# <span id="page-0-0"></span>NOUVEAU EN 2024, les déclarations des manifestations sportives moto au calendrier fédéral se font sur UFOmoto !

## **Ce qui ne change pas :**

- 1. Les Comités sont toujours à la manœuvre pour proposer l'inscription des compétitions ayant lieu sur leur territoire
- 2. Un calendrier officiel imprimé en PDF 2024 sera toujours édité

### **Ce qui change :**

1. On arrête le formulaire des années précédentes et on utilise la fonctionnalité prévue sur UFOmoto

#### **Vous avez deux possibilités :**

- a) Soit vous décidez d'expliquer à vos clubs la procédure de demande et ils saisissent euxmêmes leurs manifestations qui sera validée par le responsable CNS Daniel PITOUX MASSON au niveau national
- b) Soit vous centralisez les éléments de votre comité et vous saisissez les demandes de manifestations avant validation par le national.

# TUTO COMMENT SAISIR LES DEMANDES DE MANIFESTATIONS SUR UFOmoto ?

1. Allez sur *[ufomoto.ufolep.org](#page-0-0)* et entrer vos identifiants

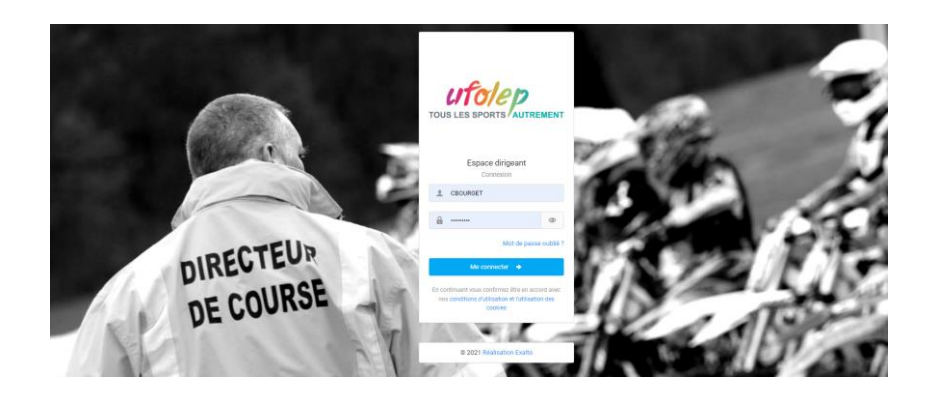

2. Cliquer sur l'icône bleue « Saisie manifestation »

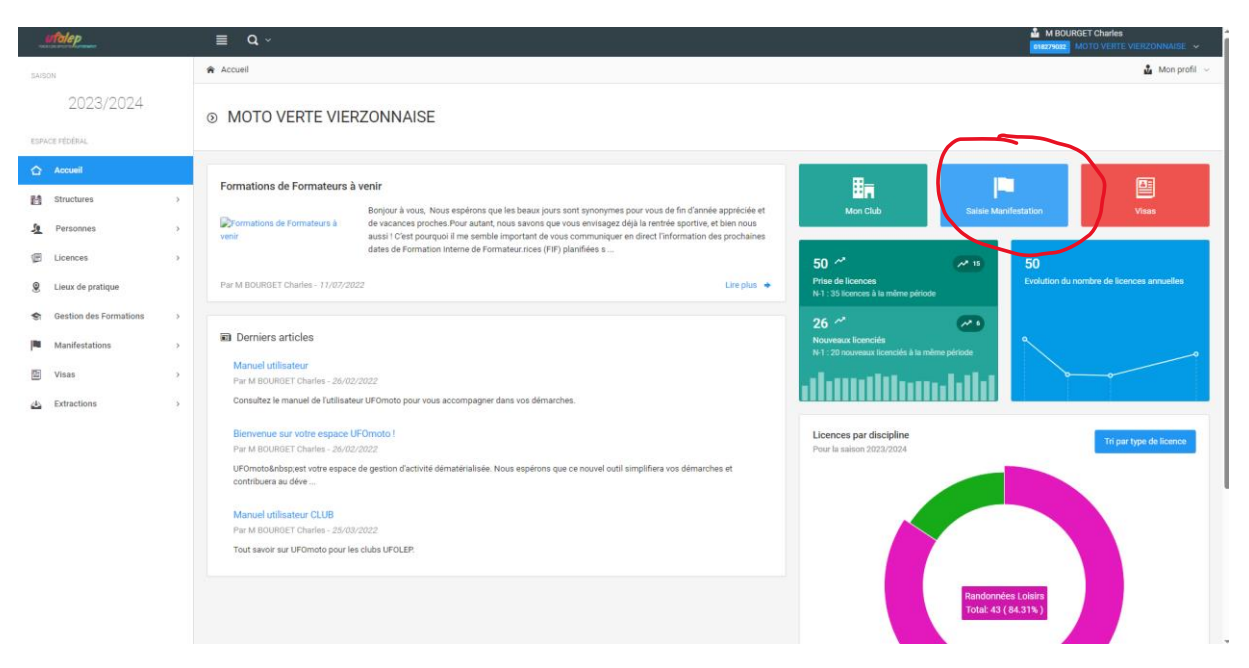

3. Choisir le type de manifestation correspondant à votre manifestation et cliquer sur suivant

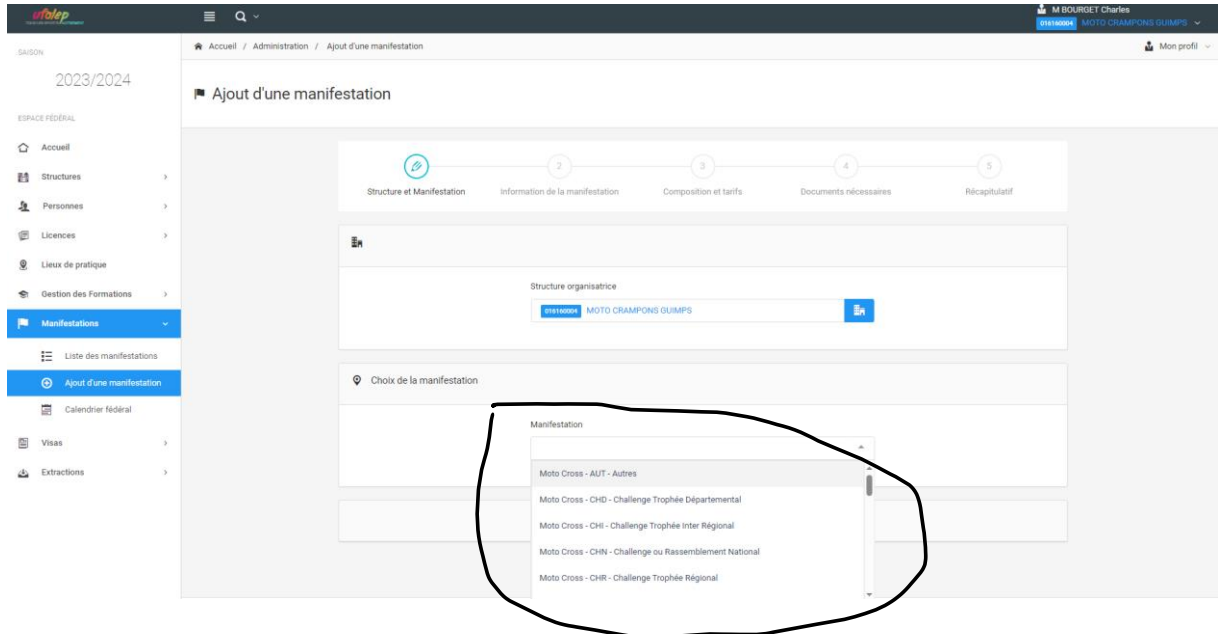

Entrez les informations demandées, les champs obligatoires ont un astérisque, les facultatives n'en ont pas

**ATTENTION : le nom du correspondant et son email sont obligatoires, si le formulaire est incomplet vous aurez un message d'erreur.**

**IMPORTANT : Renommez le libellé de la manifestation pour le personnaliser selon le nom de votre épreuve.**

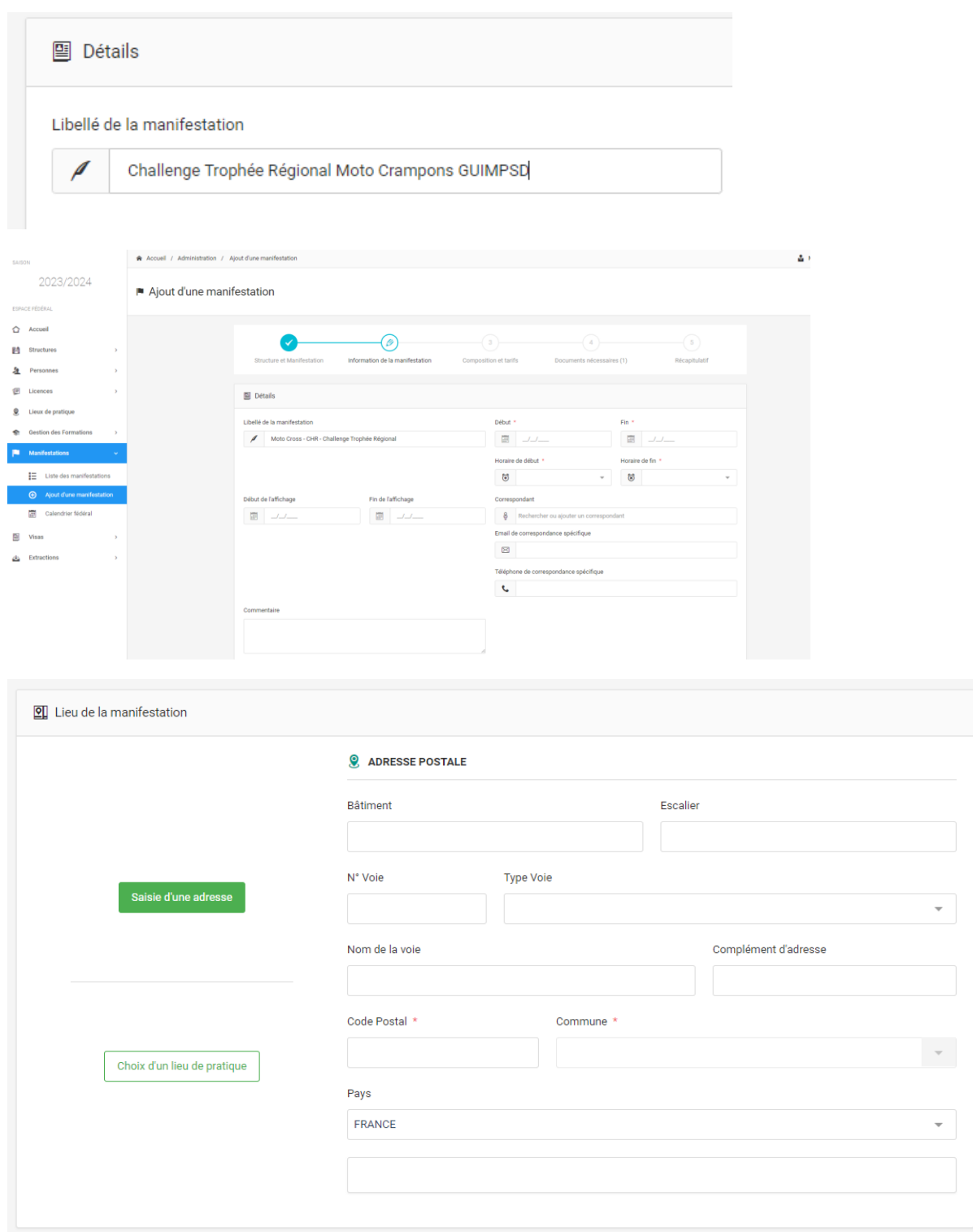

**INTERESSANT :** l'entrée du code postal du lieu de la manifestation propose la liste des communes correspondant à ce CP

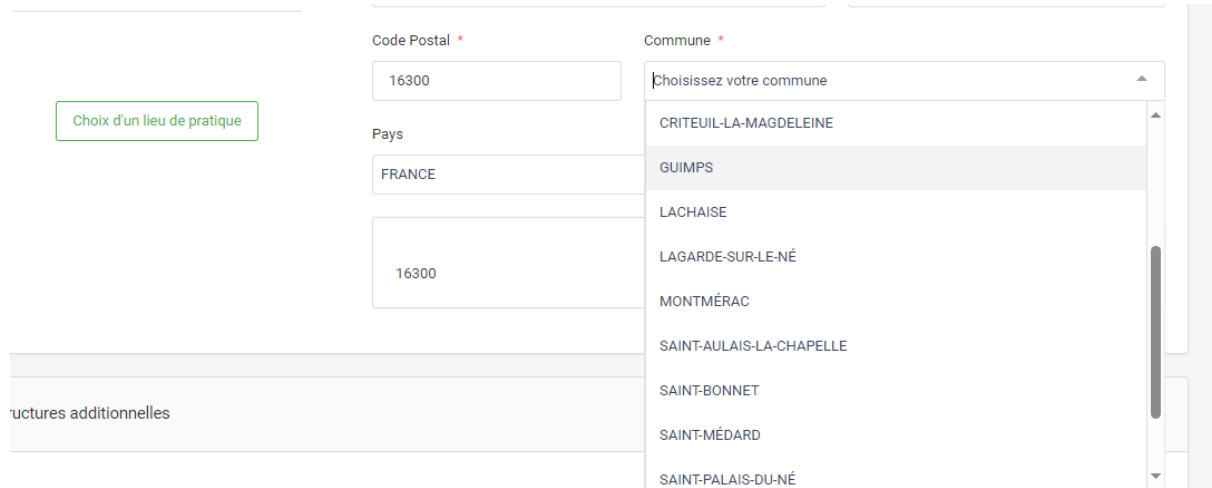

# Cliquez sur suivant

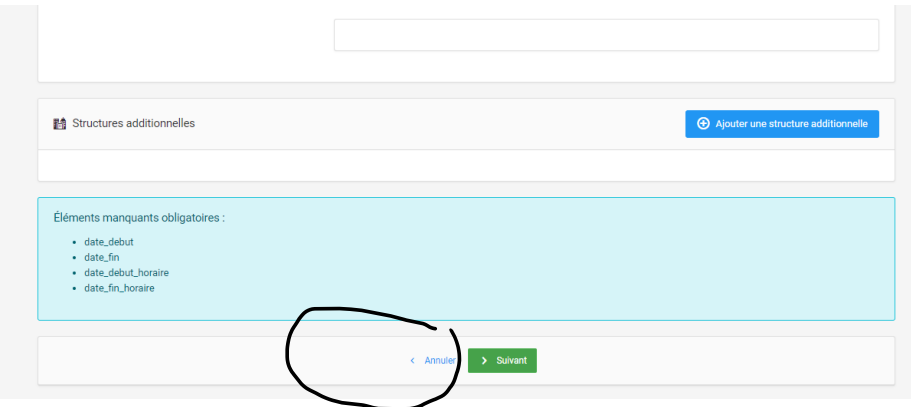

4. Dans la page suivante, vous ne tenez pas compte de la partie tarif, vous devez cocher (de croix rouge à coche verte) les **catégories** ouvertes pour votre manifestation.

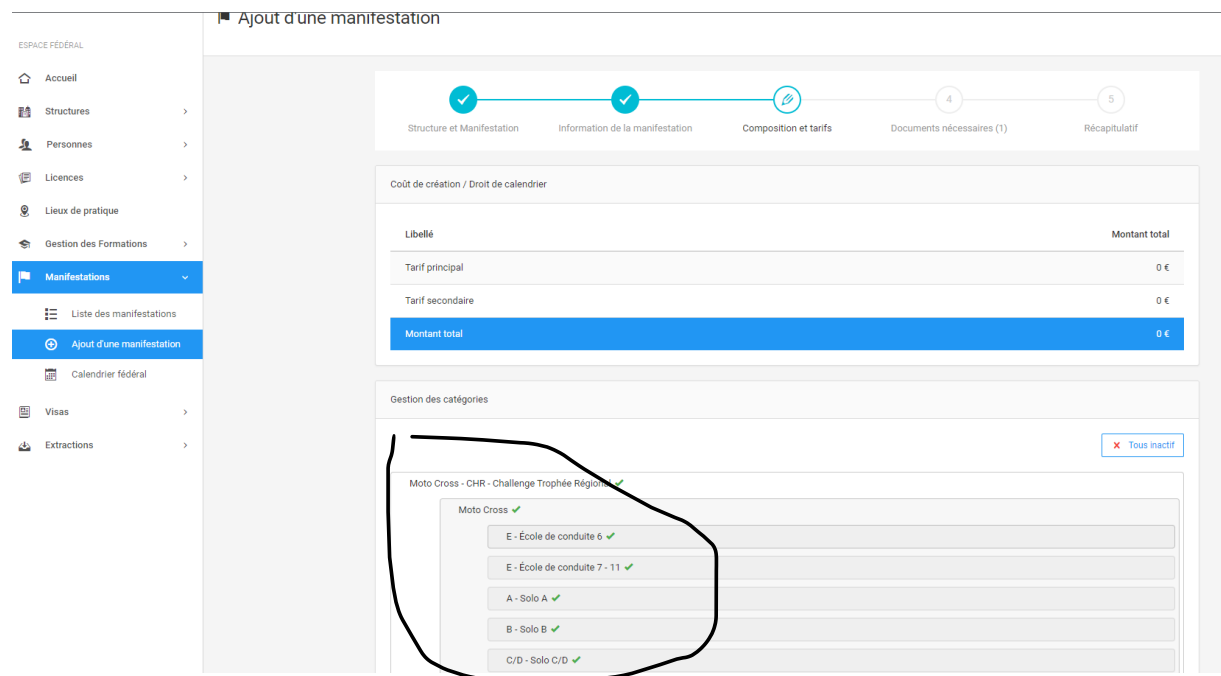

### Cliquez sur suivant

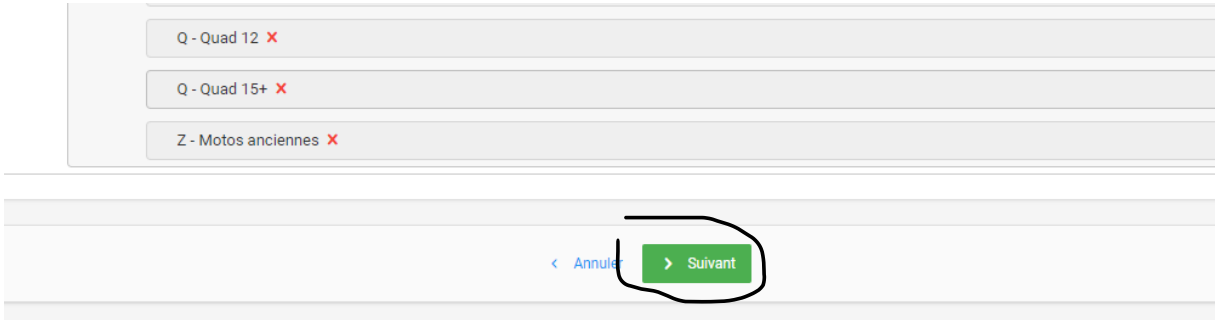

Sur l'écran suivant, vous avez la possibilité de télécharger l'affiche de votre manifestation. Cliquez sur suivant

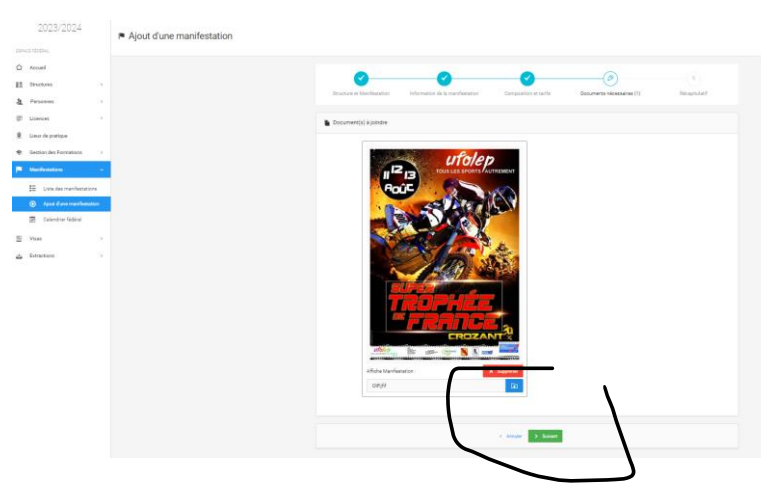

La page suivante récapitule les informations ce qui vous permet de vérifier et de revenir dans le processus pour faire des modifications en cas d'erreur. Vous cliquez sur « Enregistrer »

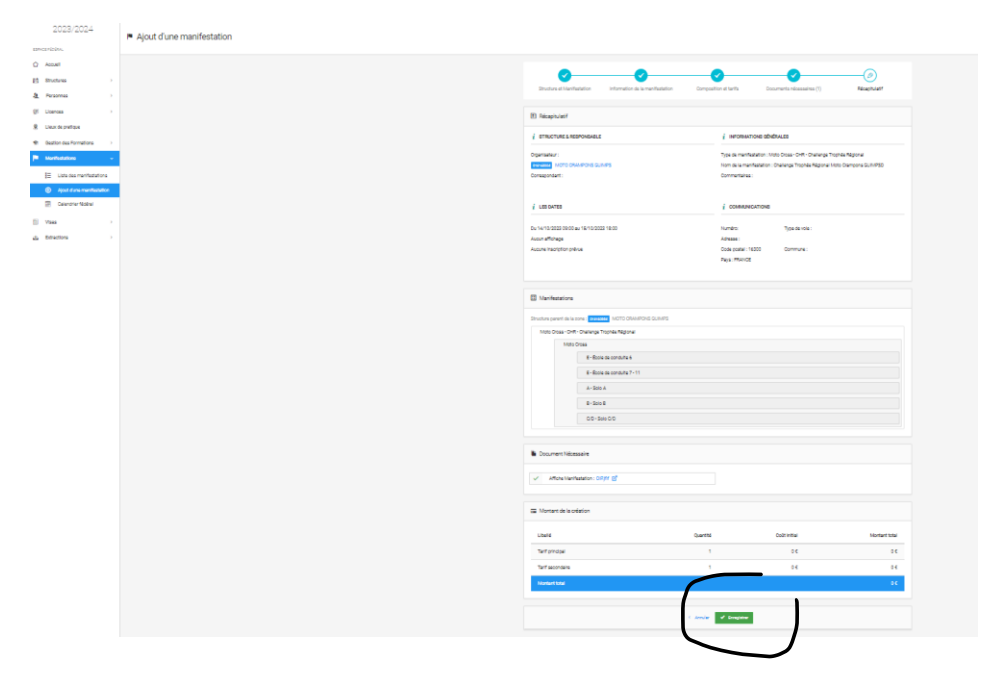

L'écran suivant vous signale les erreurs ou manques éventuels (ex ci-dessous), vous complétez et repassez les étapes

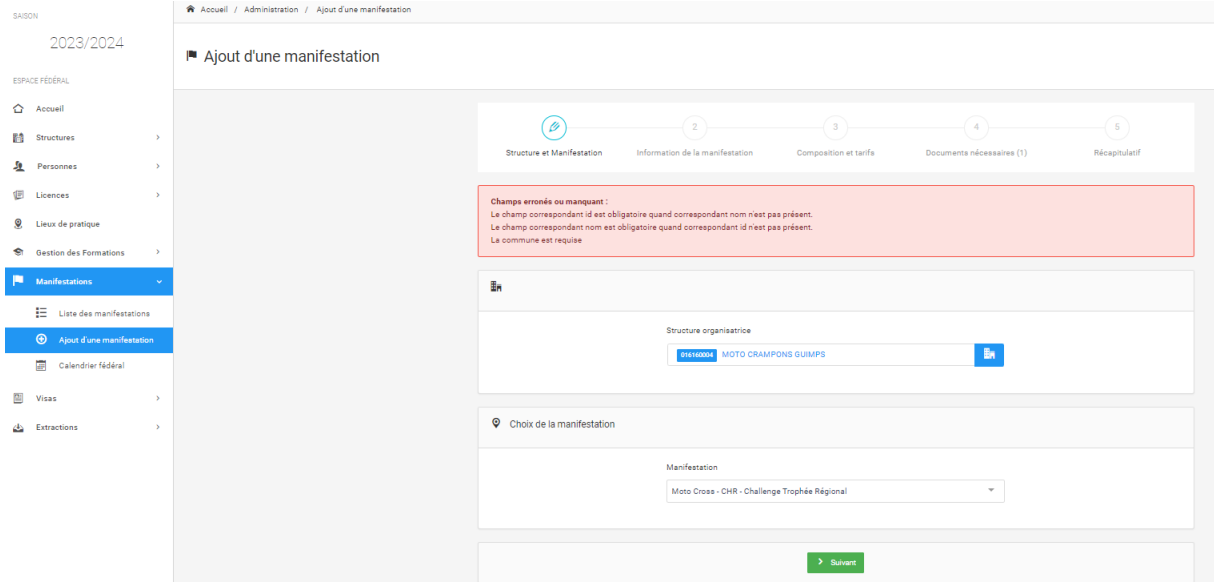

Le dernier écran vous indique que votre demande est valide, la fédération va recevoir une notification pour accepter ou refuser votre demande d'inscription au calendrier fédéral et vous serez notifié de sa réponse.

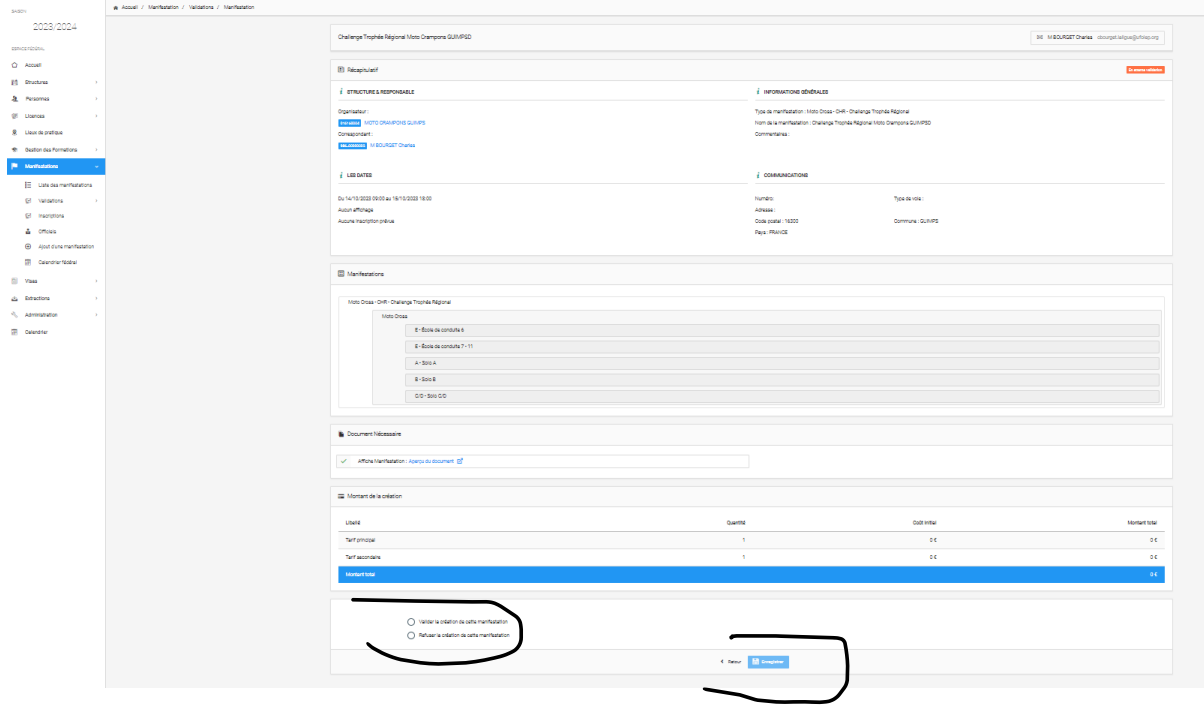

A partir du moment où votre manifestation est validée elle apparait dans la liste des manifestations et vous pouvez procéder à votre demande de visa.

**IMPORTANT : Afin d'éviter les problèmes lors des demandes de visa, nous vous invitons vivement à mettre à jour les agréments et homologations des circuits (sauf Trial) car une absence d'autorisation administrative bloquera la demande de visa.**

骺 Mon Club  $\equiv$  Q  $\sim$ ufolep →<br>
A Accueil / UFOLEP / UFOLEP FLANDRES ARTOIS PICARDIE / UFOLEP 02 / 002680007 - SPORT MECANIQUE A CRAMPONS / Informations 2023/2024 SPORT MECANIQUE A CRAMPONS © Outil Capture d'écrar Nouveau **Mode** v Beporter v X Annuler C Opt ESPACE FÉDÉRAL  $\hat{G}$  Accueil *i* Informations **S** Affiliations 2003/2004 **10** Licences **3 h** Instances **P** Droits **Q** Lieux de pratique  $\sum$  i= Listes **E** Manifestations  $\bigoplus$  Logs **論** Structures  $\alpha$ A Accuel / UFOLEP / UFOLEP FLANDRES ARTOIS PICARDIE / UFOLEP 02 / 002680007 - SPORT MECANIQUE A CRAMPONS / Lieu  $\frac{1}{24}$  Mon profil 2023/2024 Capture d'écran SPORT MECANIQUE A CRAMPONS  $\blacksquare$  $\bullet$  $\Delta_{\rm b}$  $rac{1}{2}$ 002680007 V ACTIF QUB  $\hat{\mathbf{C}}$  Accueil *i* Informations  $\bullet$  Affiliations **connected Age Licences A** instances **A** Droits **Q** Lieux de pratique **Q i** E Listes **III** Manifestations 49 Logs **EQ** Structures Se Personnes C Lieux de pratique  $\frac{+}{-}$  $+$  Nouve E Licences C Lieux de pratique  $\equiv$  $\Omega$ queil / Lieux de pratique / Autorisation adm  $2.34$ 2023/2024  $\bullet$ 8 00175 / SPORT MECANIQUE A CRAMPONS AMIGNY ROUY / 002680007 - SPORT MECANIQUE A CRAMPONS  $\ddot{i}$  informs ions @ Infrastructure | 图 Configuration(s) © Tarifs 图 Horaires 图 Autorisation administrative D Documents 49 Logs  $\hat{C}$  Accueil **F1** Structures  $\blacktriangledown$  Filtres  $\frac{f_0}{f_1}$  Personner E Licences Configuration 1 - SPORT MECANIQUE A CRAMPONS AMIGNY ROUY **Q** Lieux de pri  $\bullet$ **Gestion des Fo**  $\frac{1}{2}$  Filtree **N** Manifestation **E** Visas Autorisation administrative  $45$  Extractions Afficher par: 10 v Lieu de<br>délivrance Numéro<br>agrément Comment<br>(fédéral)  $\sim$ Date de début Date de fin  $\alpha$ Document (PDF) 2 Filtre Type de de Filtre Numéro a Filtre Type Filtre Date de c Filtre Date de f Filtre Lieu de dé 7 □ 14/05/2018 14/05/2022 Préfecture A DEFINIR  $N/A$ **Homologation** 

RAPPEL : L'ajout d'un agrément ou d'une homologation se fait sur la fiche accueil du club

Si souci, n'hésitez pas à prendre contact avec [cbourget.laligue@ufolep.org](mailto:cbourget.laligue@ufolep.org) ou [imatthey.laligue@ufolep.org](mailto:imatthey.laligue@ufolep.org)